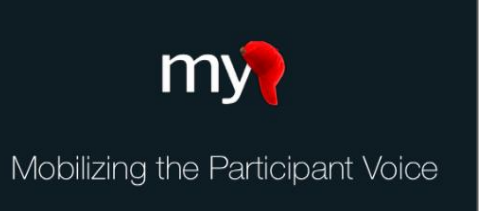

## **Getting Started Quick Guide**

## Table of Contents

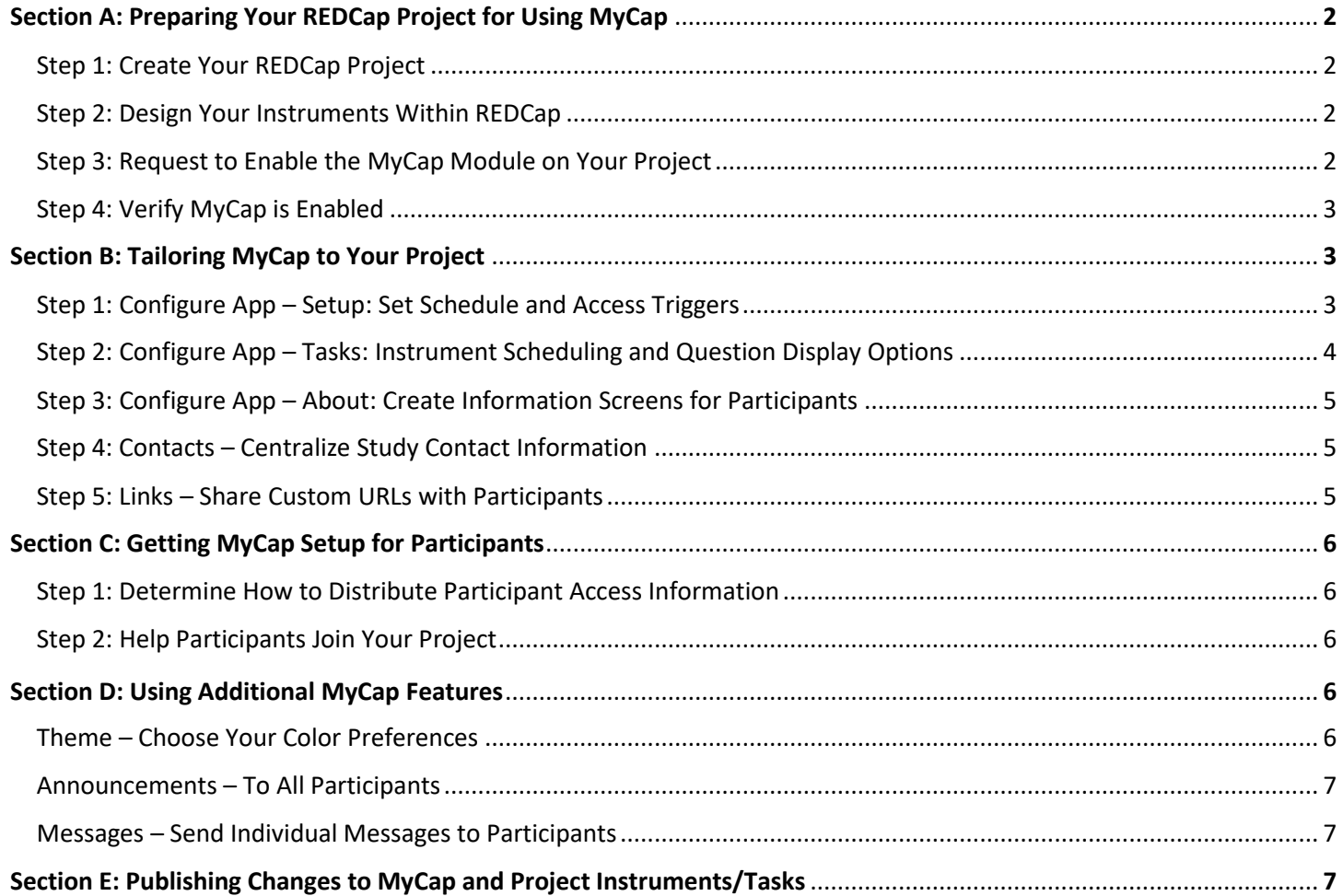

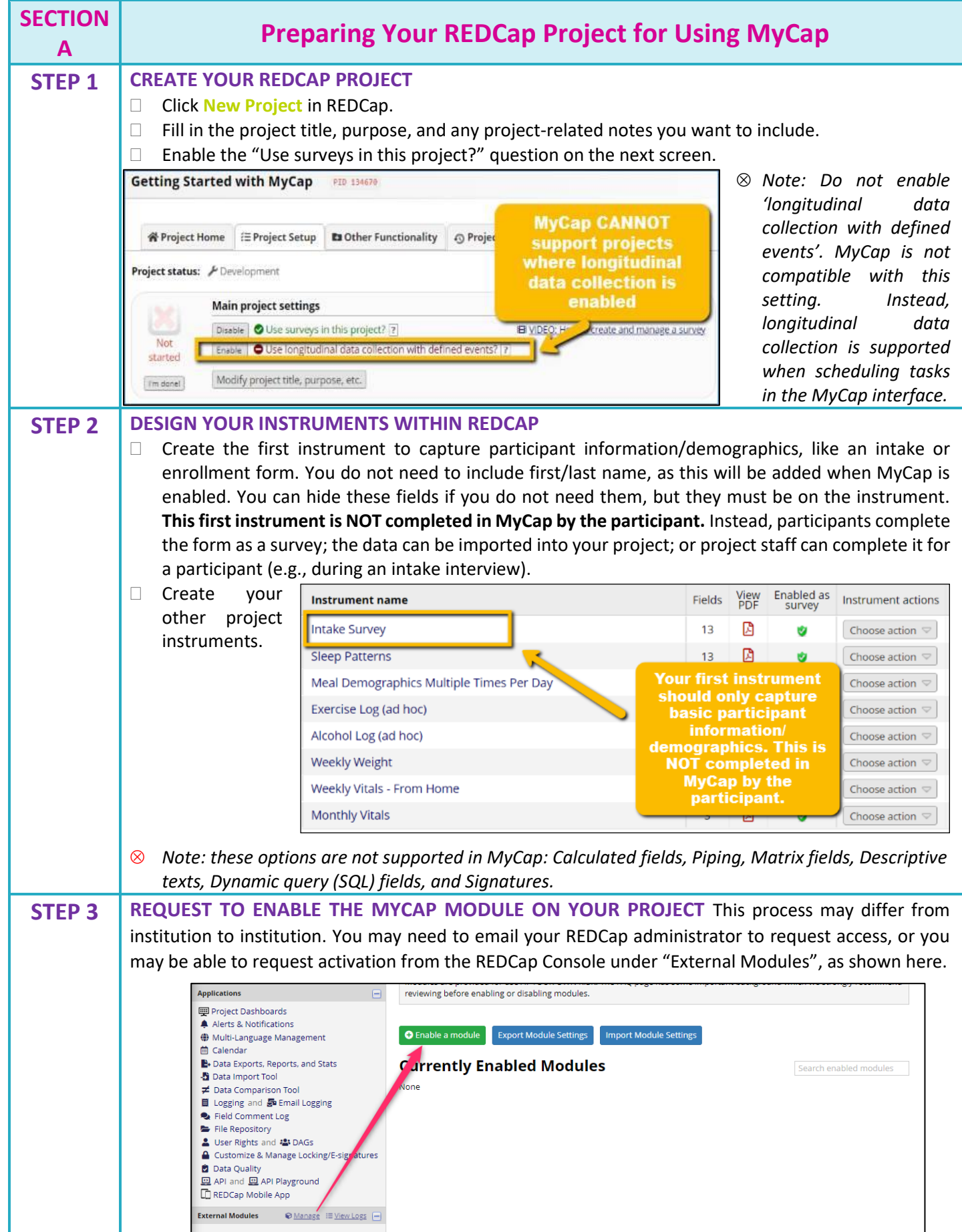

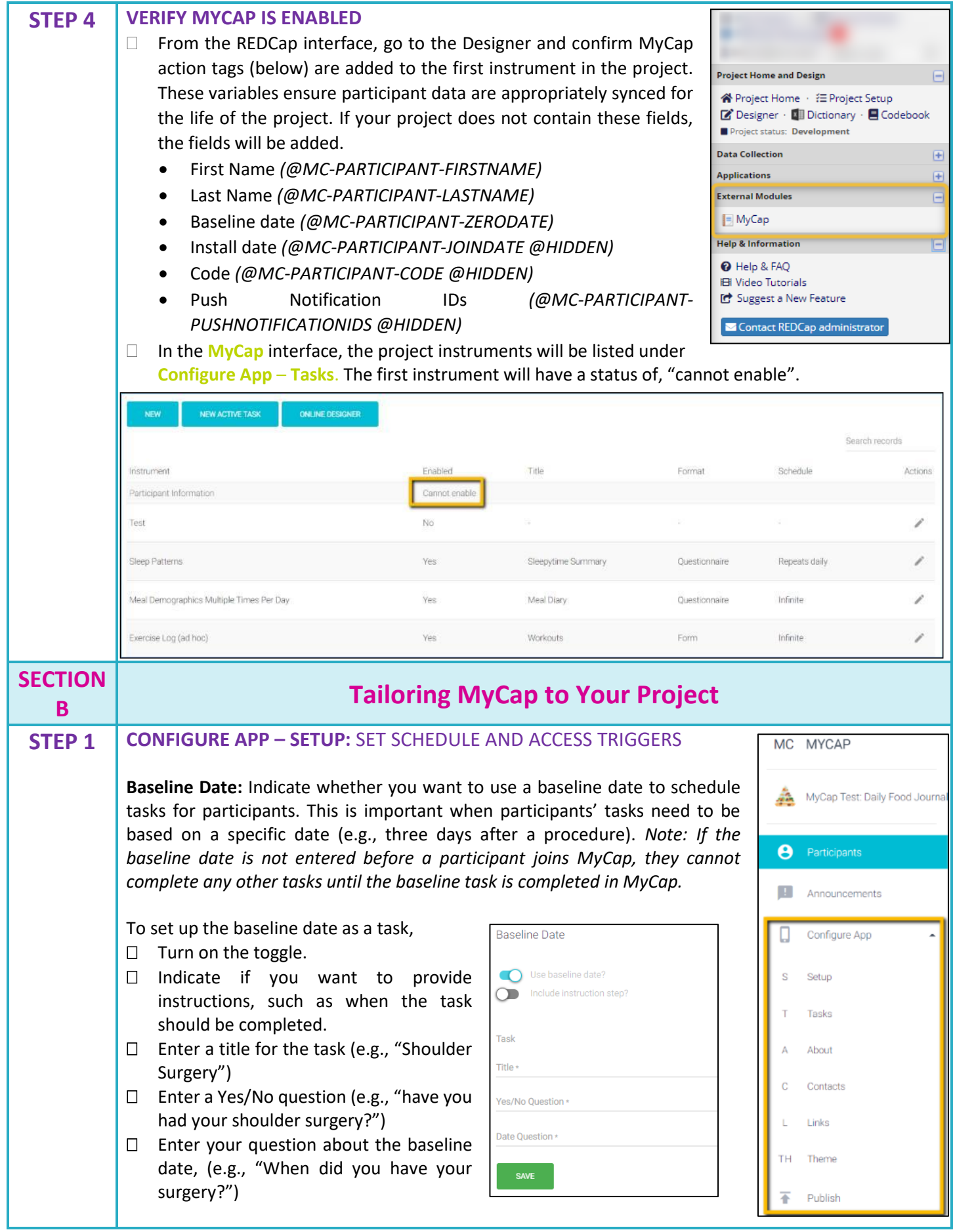

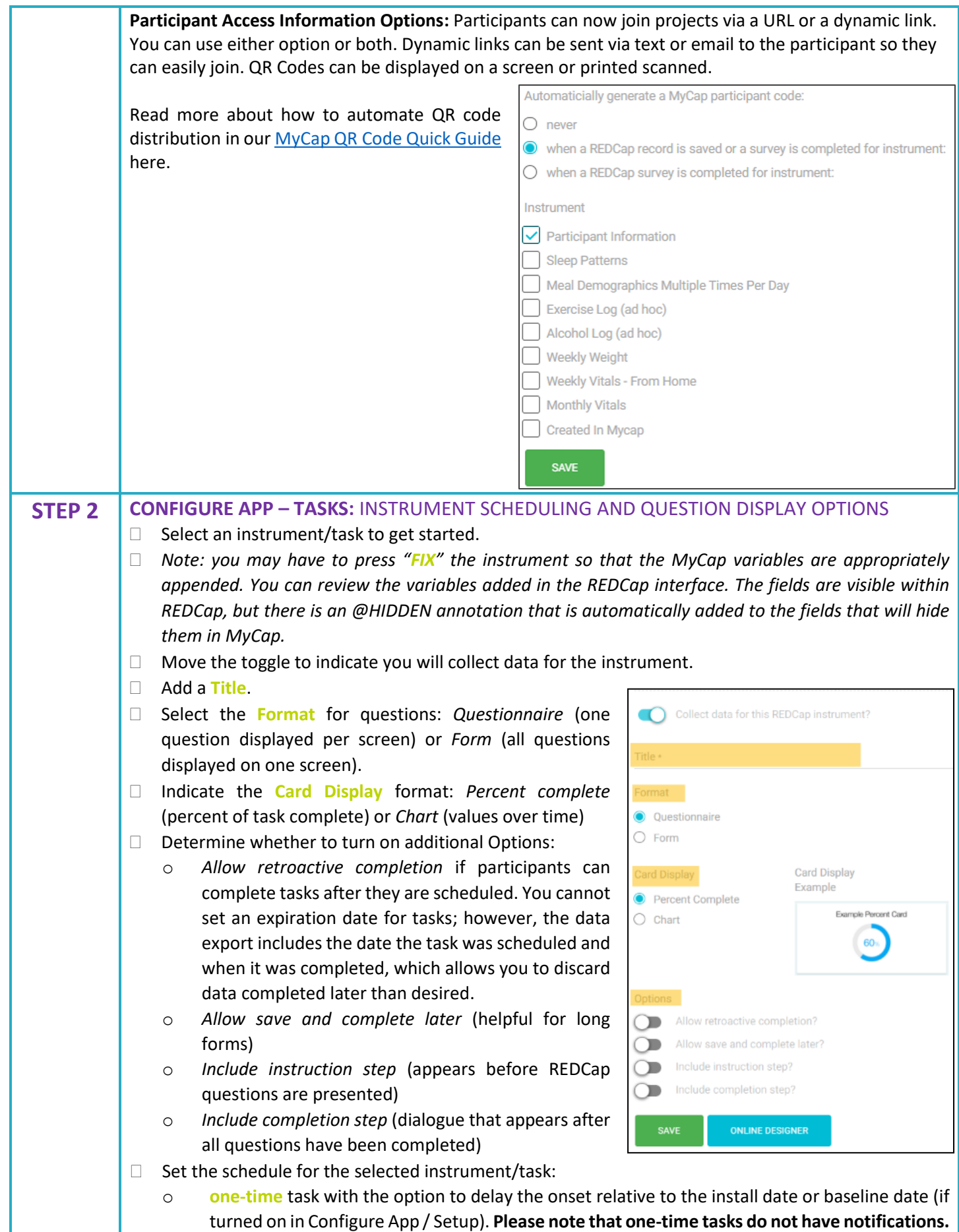

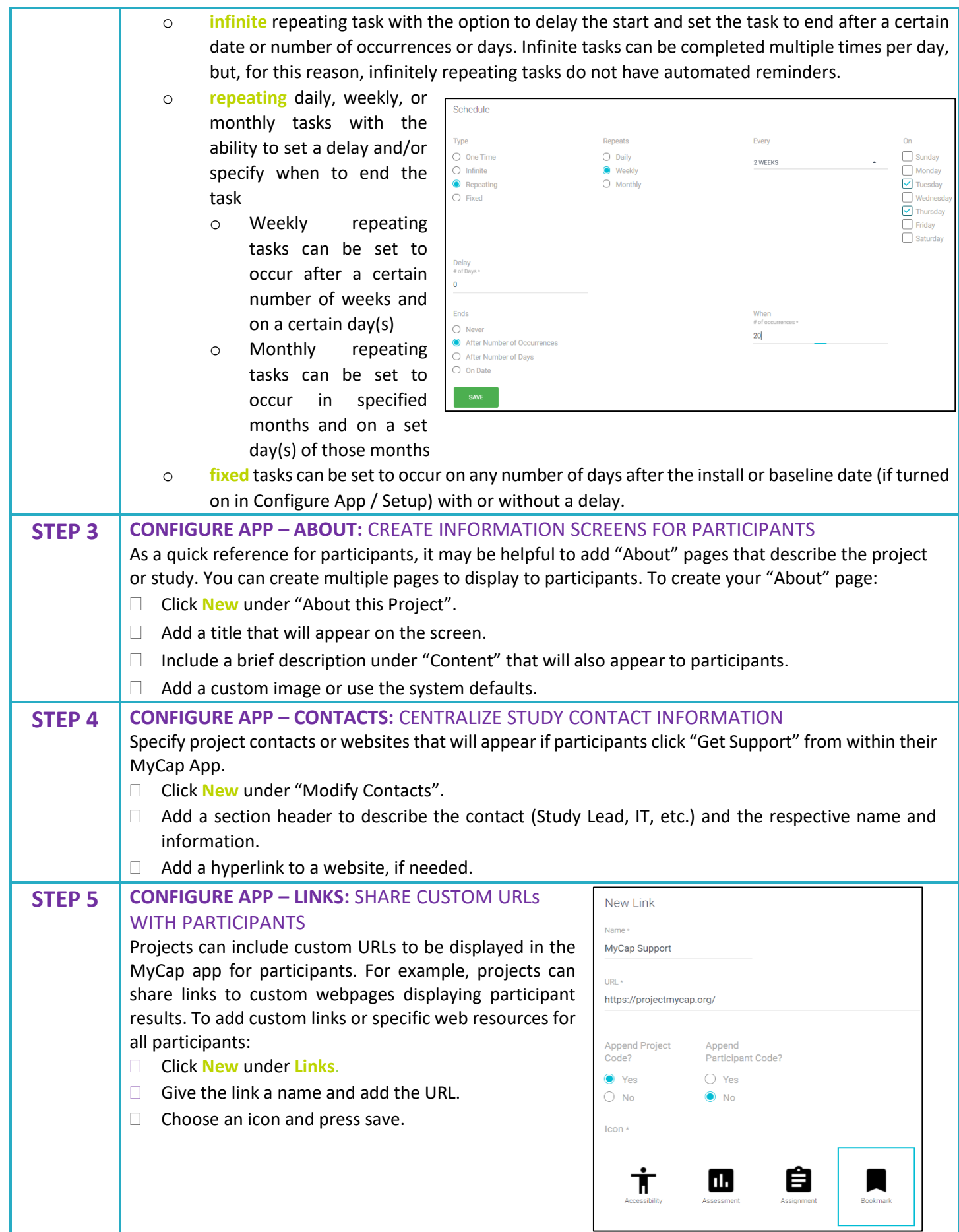

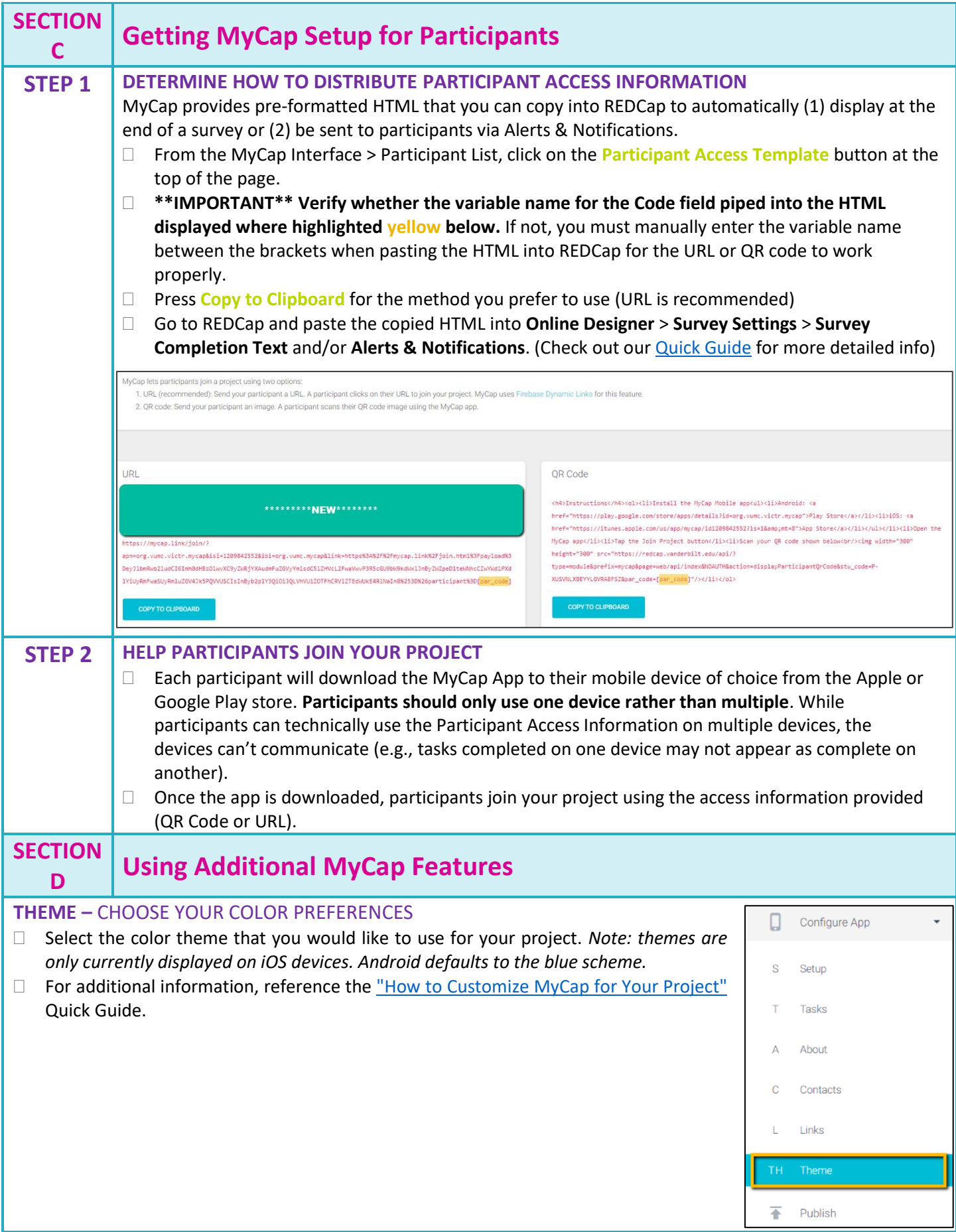

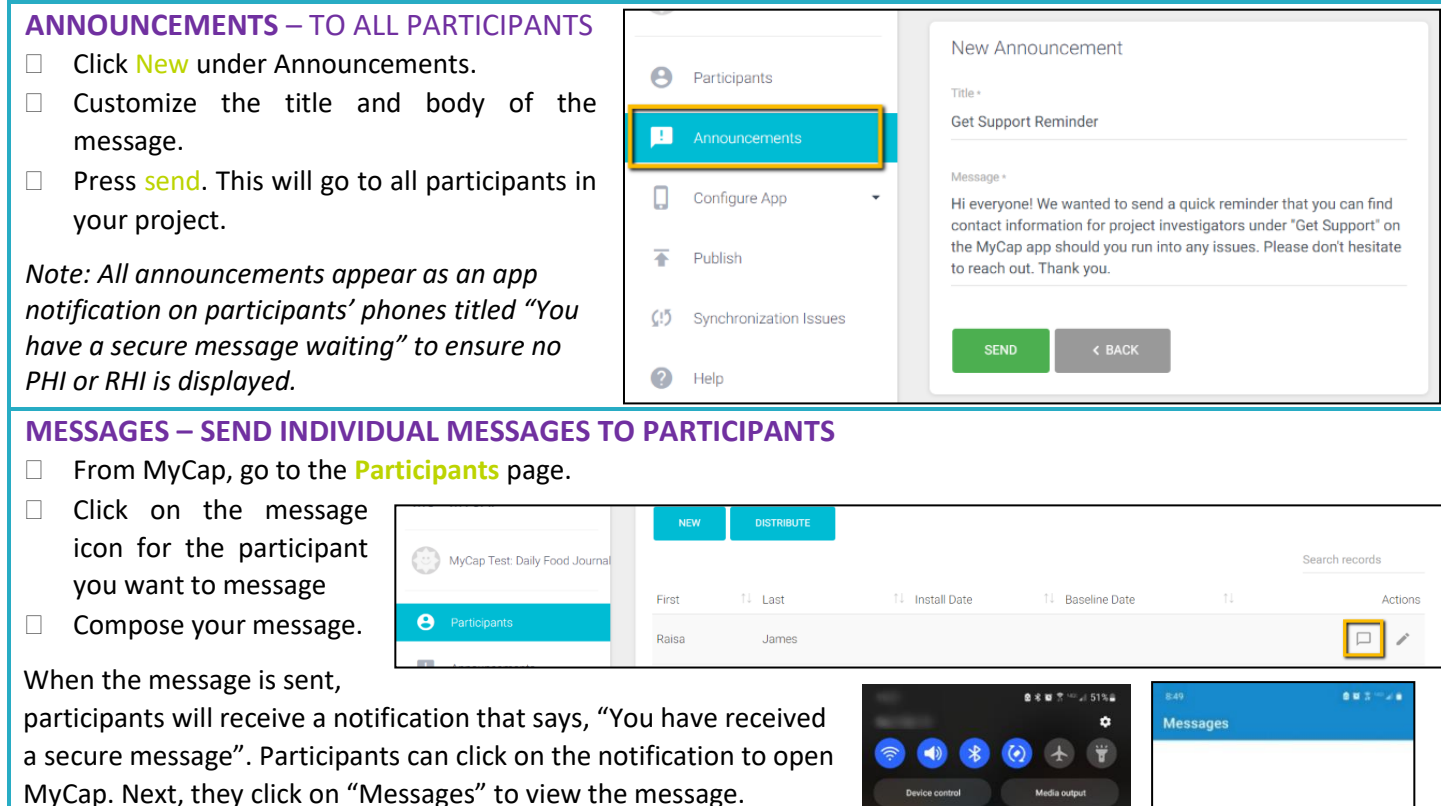

*Note: for now, project owners are not notified if participants send a message via MyCap. We advise study teams to tell participants not to send messages via the app and to provide other contact methods in the "Contact" section of MyCap. See Section B. STEP 4.*

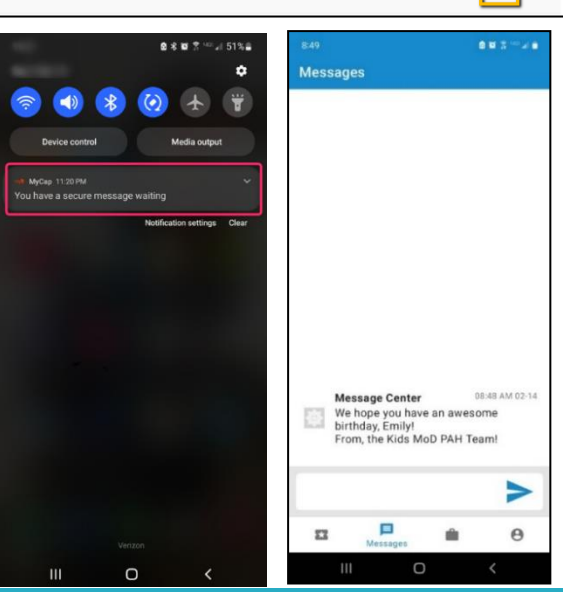

MyCap Test: Daily Food Journ

**A** Participants

Configure App

Announcements

(!) Synchronization Issues

 $\mathbb{R}^+$ 

 $\overline{ }$ 

 $\bullet$ Help

₽ REDCap

**SECTION E Publishing Changes to MyCap and Project Instruments/Tasks**

**Project teams should "publish" any changes made to REDCap instruments and after making changes to the MyCap Configure App section.** Changes made to your project's instruments in REDCap or in the MyCap interface will not show up in MyCap until they have been published.

- Go to the left-hand menu in the MyCap interface and hit **Publish**.
- Click **Publish New Version** when prompted on the next screen

**Note: You can see the version referenced on which a participant completed an instrument in the REDCap exports.**